#### **NEW INNOVATIONS**

# **Resident Training Guide**

This training presentation is designed to introduce the Residency Management Suite to new users

This presentation covers the following topics:

<u>Login</u> Username & Password > Log Duty Hours > Online Help and Support

**Home** 

#### **Login at www.new-innov.com**

Navigate to the main New Innovations site Click the CLIENT LOGIN link

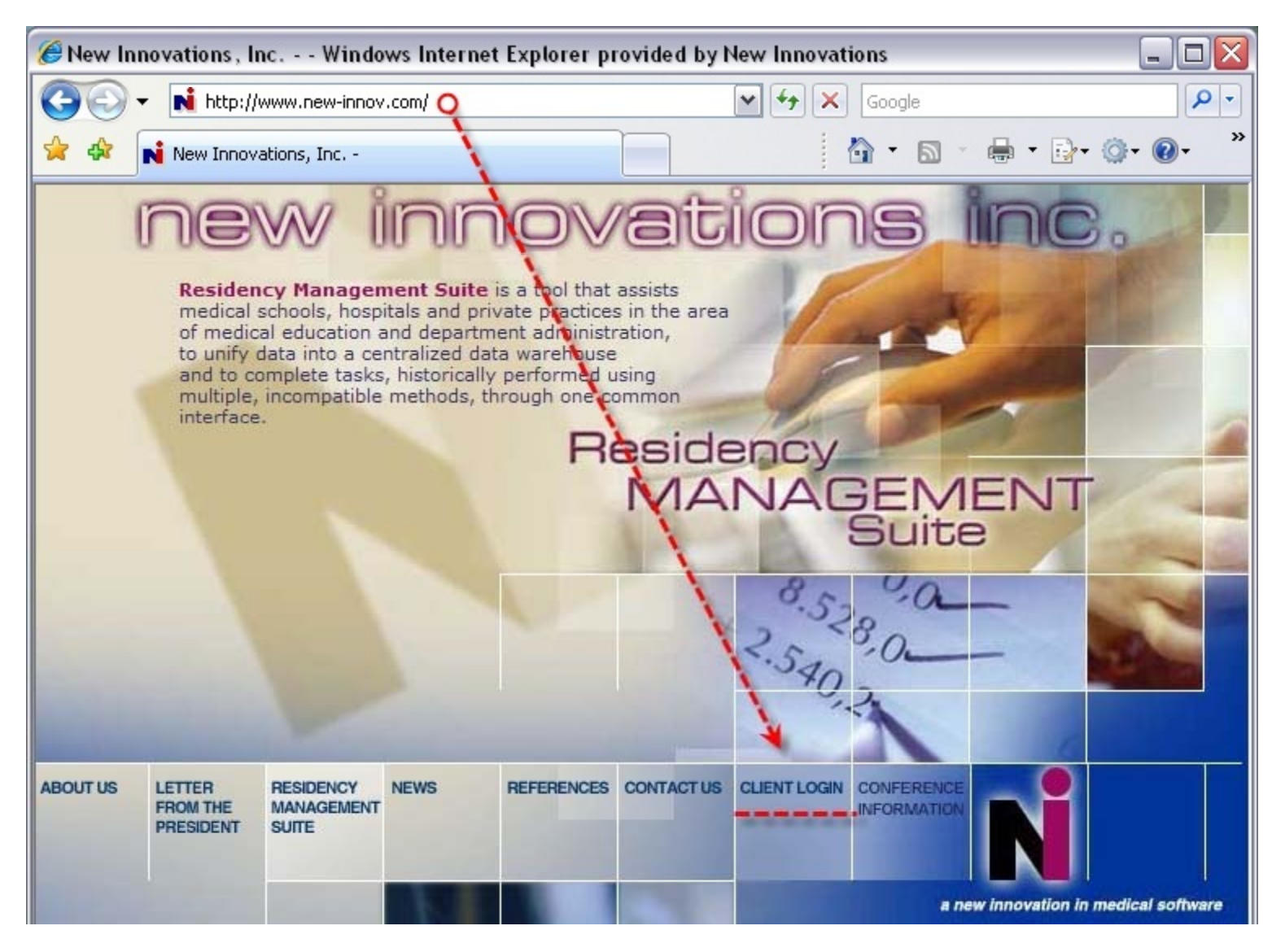

### **Institutional Login**

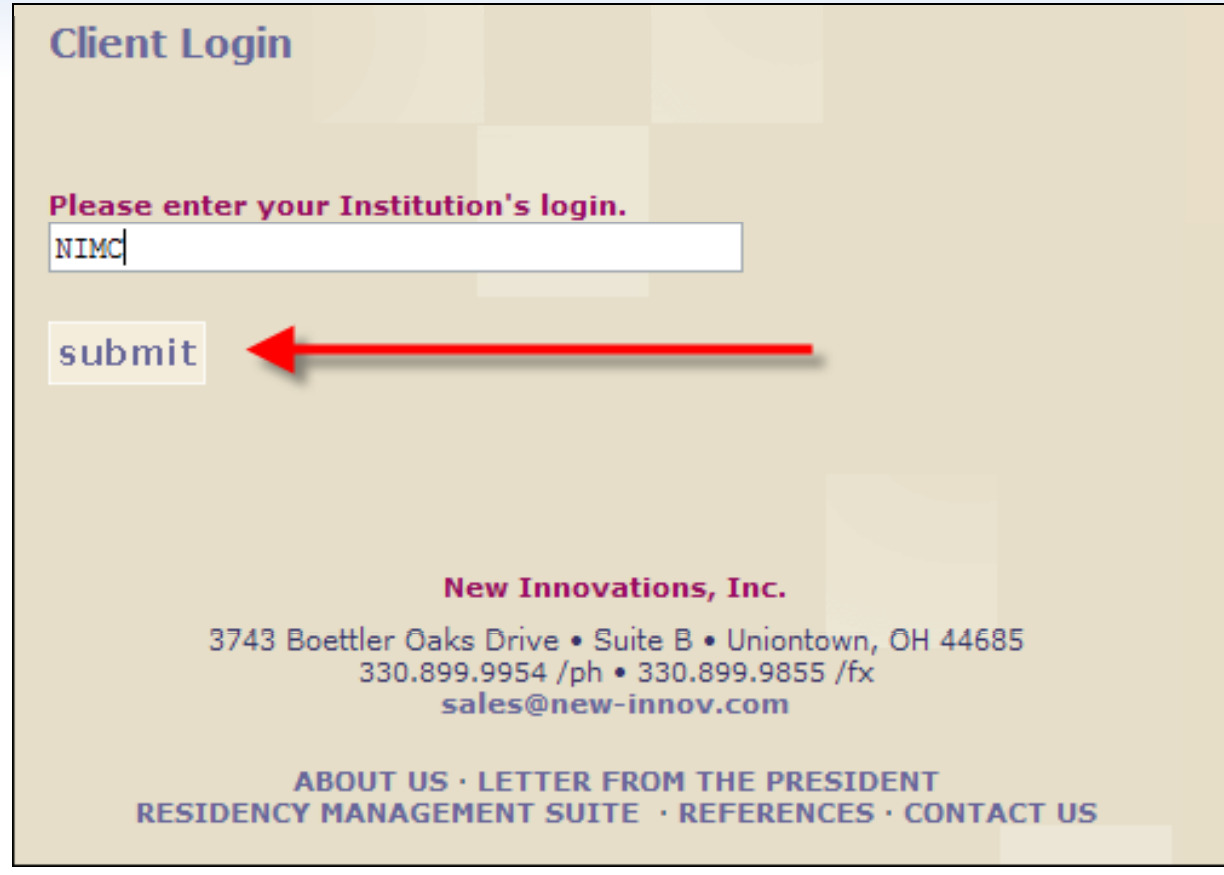

- $\checkmark$ Enter your institution's designated login acronym ("VU")
- $\checkmark$ Login should be entered in **ALL CAPS**
- $\checkmark$ Click **submit**

#### **Username and Password**

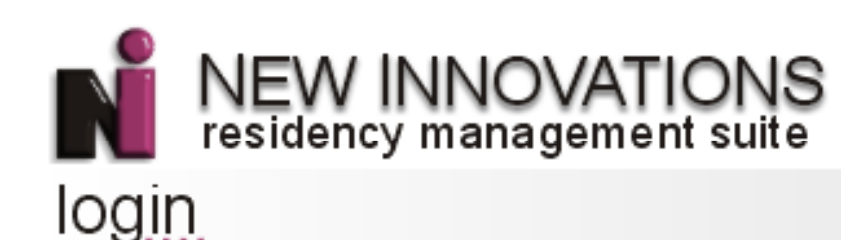

#### **Institution Login**

NIMC.

Username

*ismith* 

Password

......

Login information is case-sensitive

Login | Cancel

Forgot Your Password?

User accepts sole and complete responsibility for information ent Verify the accuracy of this information before use.

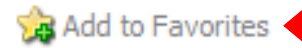

Enter your User Name and Password:

User Name: your VUNet ID

Password: your first initial and your last name

#### **lower case letters and no s paces**

(unless otherwise specified by an administrator) then click <u>Login</u>

Click Add to Favorites to add this page to your browser favorites for <sup>a</sup> quicker login process in the future

#### **Welcome Page**

After completing login you will be directed to your Department Welcome Page which provides an overview of all your activity

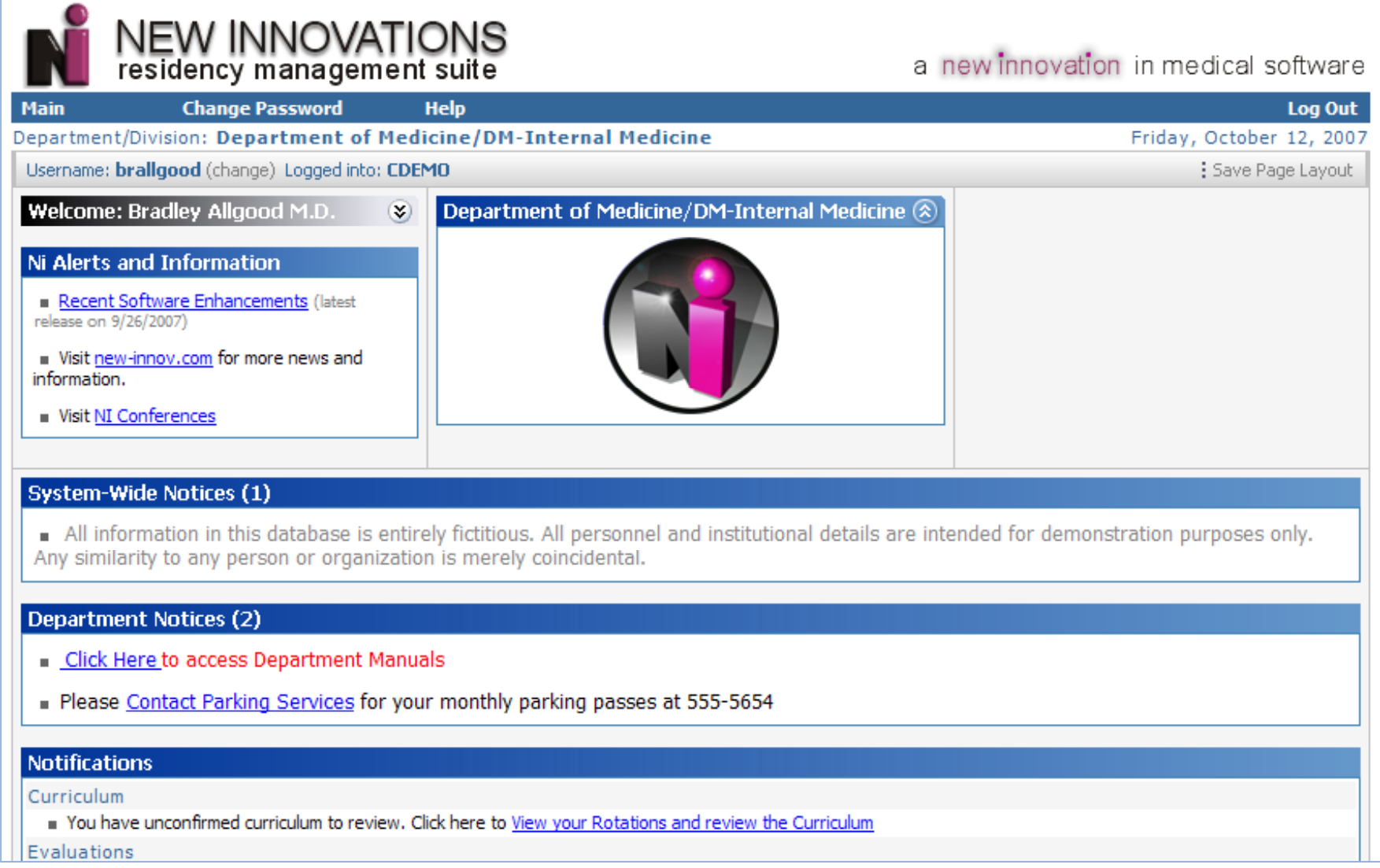

### **Notifications**

Pay attention to the following notice areas:

- $\checkmark$ **Department Notices** from the Administration
- $\checkmark$ Notice for **Curriculum** review and confirmation
- $\checkmark$ Notice for **Evaluations** that need to be completed
- $\checkmark$ Notice for **Duty Hours** that require signoff
- $\checkmark$  Notice for **Scholarly Activities Contributions** that need to be accepted or refused

#### **Department Notices (2)**

- Click Here to access Department Manuals
- Please Contact Parking Services for your monthly parking passes at 555-5654

#### **Notifications**

#### Curriculum

You have unconfirmed curriculum to review. Click here to View your Rotations and review the Curriculum

#### **Evaluations**

- " You have 10 evaluations to complete. Click here to complete them.
- Click here to request a person to evaluate you.

#### **Duty Hours**

- E Click here to signoff on your Duty Hours.
- Scholarly Activity Contributions
	- you have been listed as a contributor on 1 Scholarly Activity. Click here to accept or refuse your contribution.

[End of Notifications]

### **Customize Page Layout**

You can customize the Welcome Page Layout by dragging items where you wish and then clicking <u>Save Page Layout</u>

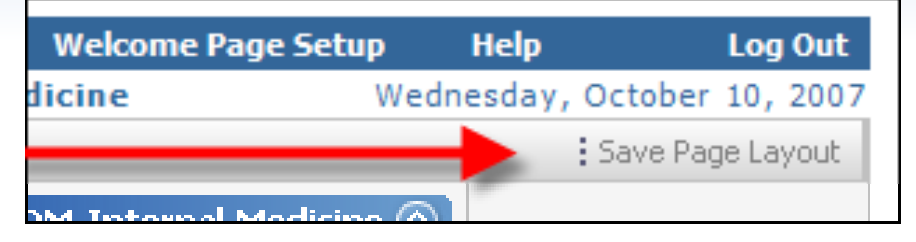

Sections, such as "My Favorites", can be collapsed by clicking on the double arrow icon, or you can manage the favorite links by clicking on Add/Remove

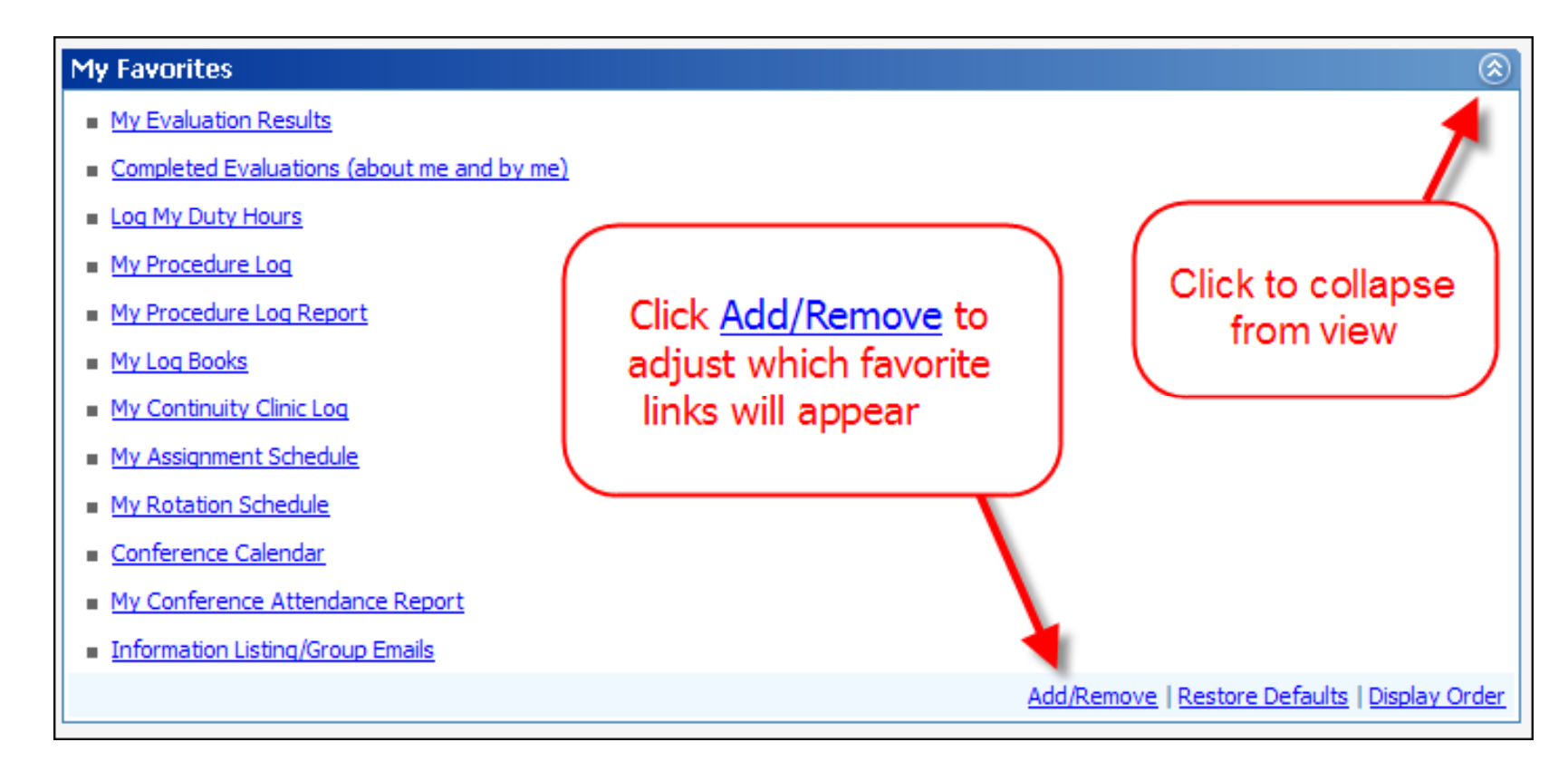

# **Navigating**

Navigate through the software by clicking on the **Main** menu and selecting an area you wish to work in

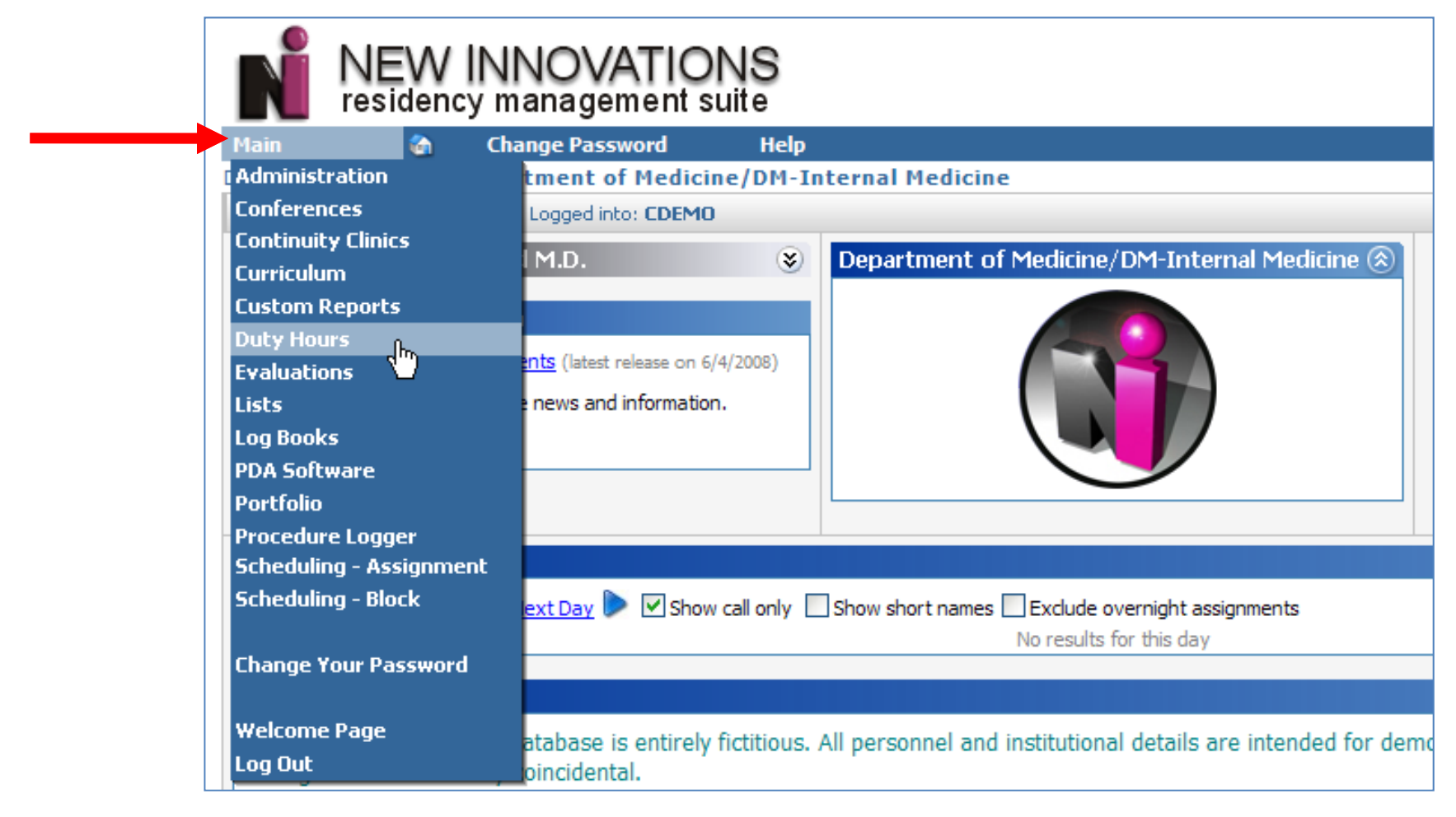

# **Change Password**

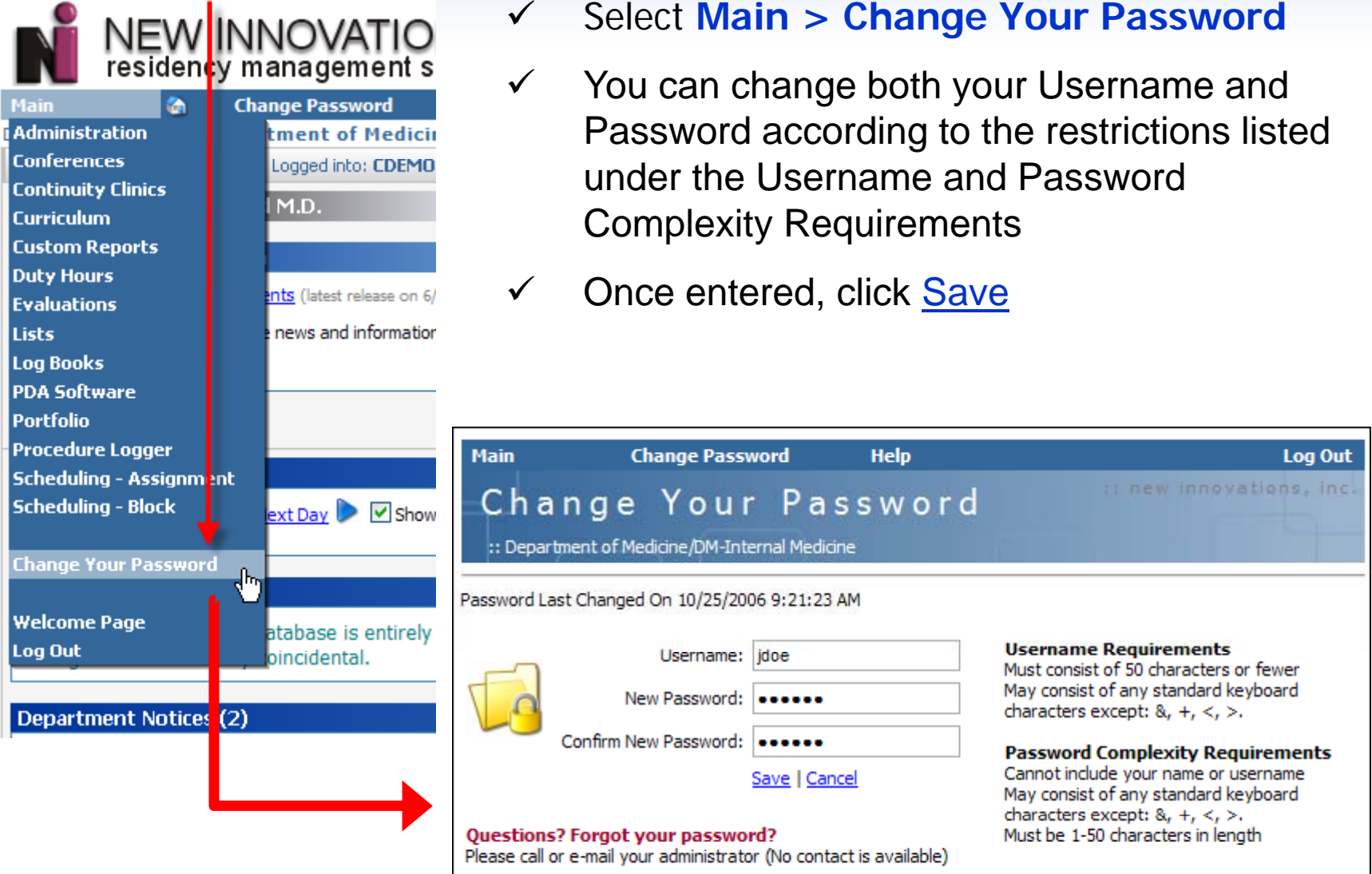

#### **Duty Hours**

#### To Add Duty Hours, go to **Main** <sup>&</sup>gt;**Duty Hours**

The default data entry method will appear which is set by your department. Switch **Data Entry Views Entry** with the links located on the entry page page.

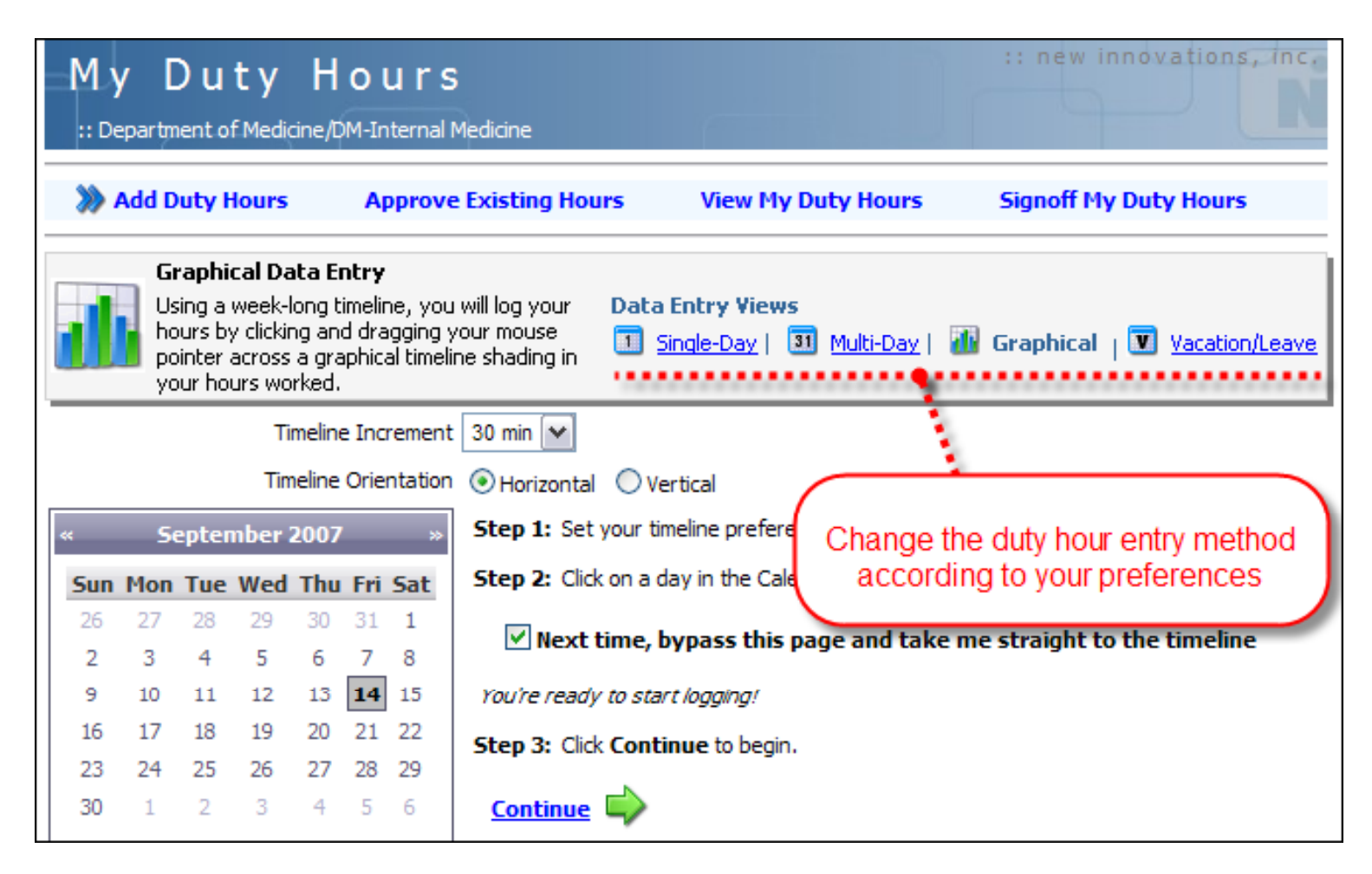

### **Graphical Timeline Preferences**

The Graphical Data Entry View requires setting Timeline Preferences prior to use.

- $\checkmark$ Select Timeline **Increment** to determine chart divisions
- $\checkmark$ Choose Horizontal or Vertical **Orientation** for display
- $\checkmark$  $\checkmark$  Check the **bypass** option to skip the timeline setup in the future.
- $\checkmark$ Select the day of the week you wish to add hours and click Continue

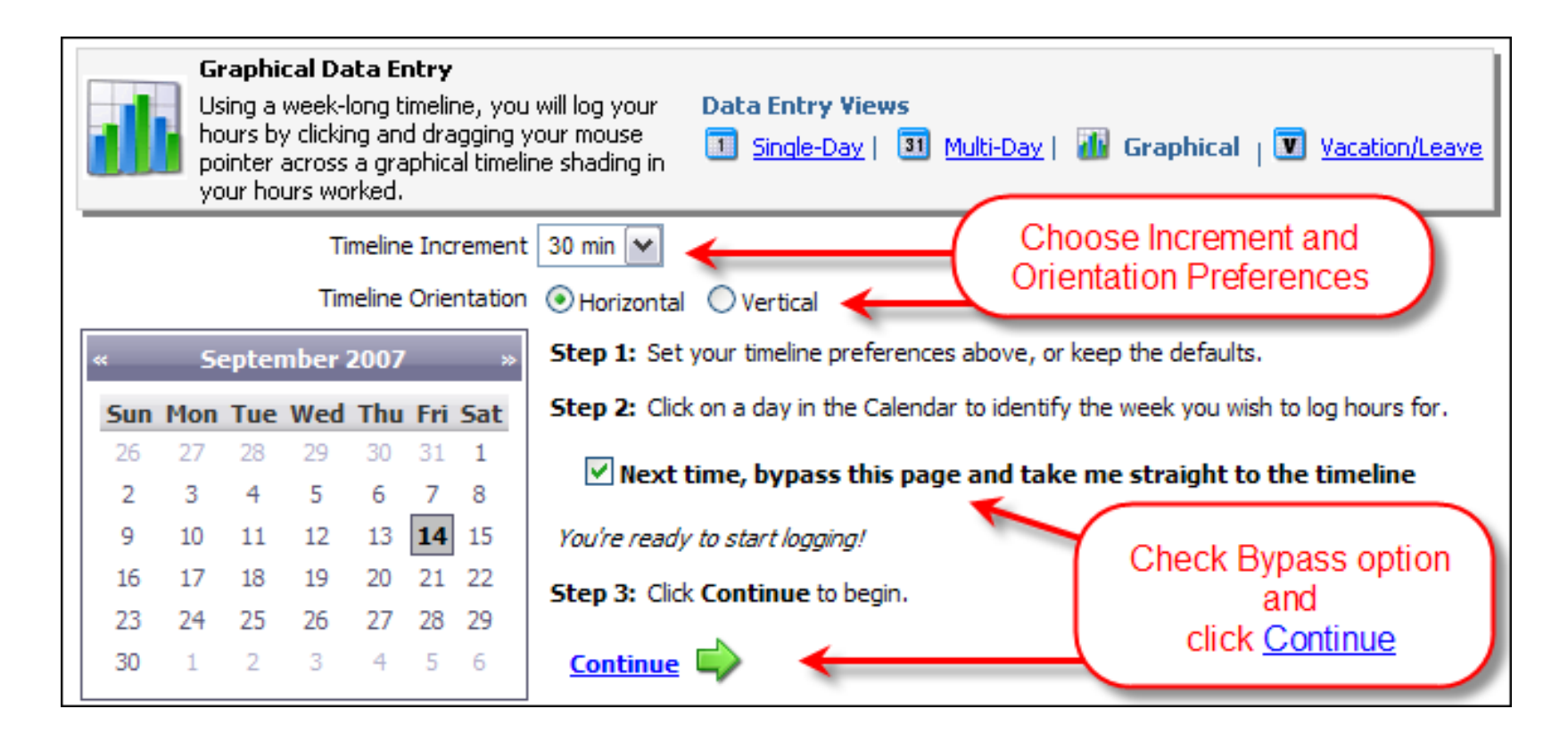

#### **Graphical Entry**

Choose the specifics for the duty hour entry and click the blocks to indicate time worked. Hours that have been previously saved are displayed in gray and cannot be edited from this screen. Repeat steps for other types of hours you wish to log and then click Save.

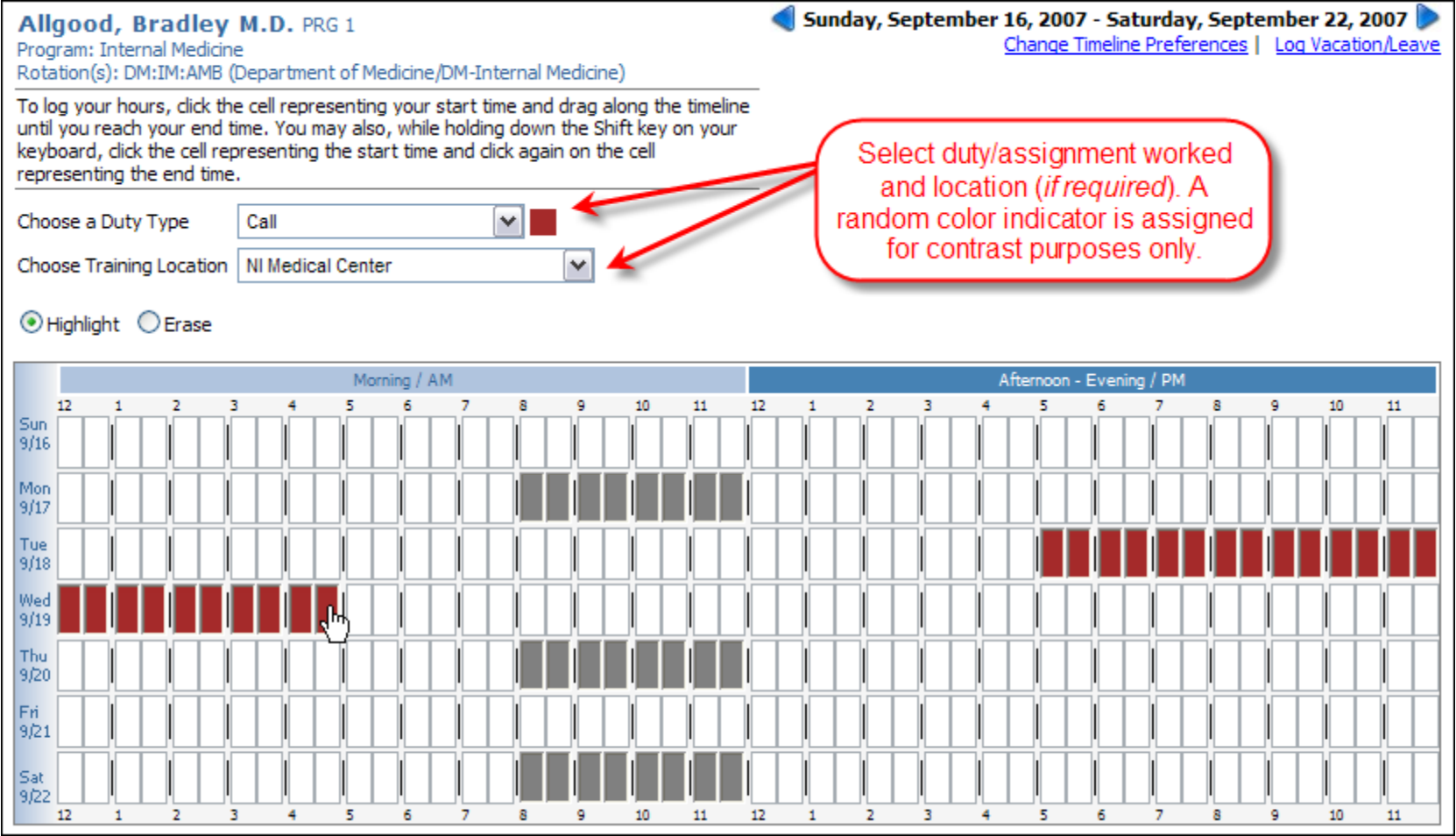

### **Single Day Entry**

- $\checkmark$ Select Duty/Assignment
- $\checkmark$ Choose to enter by **Start & Duration** - OR - by **Start & End Time**
- $\checkmark$ ✓ Include optional comments and click Add Hours

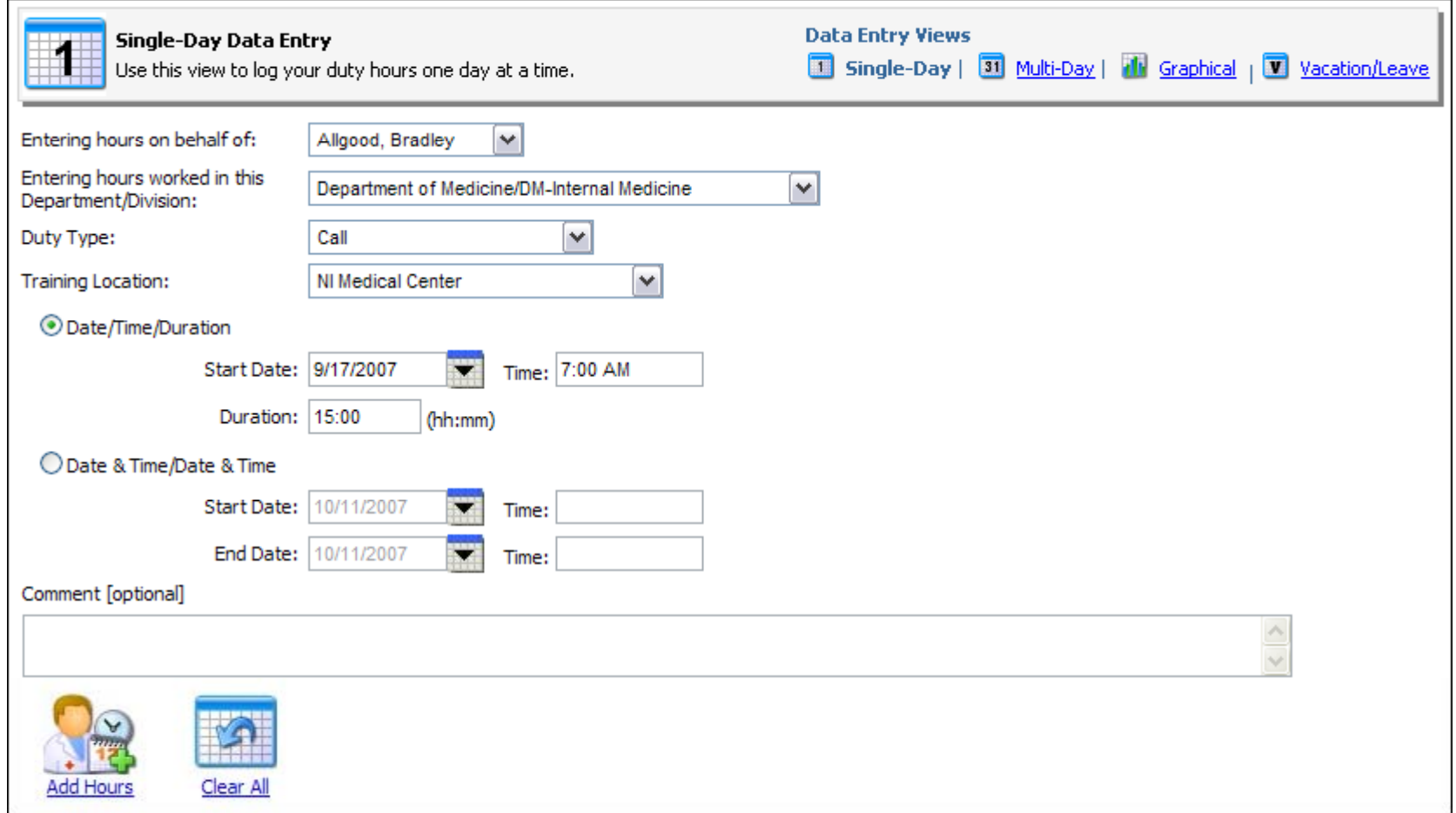

### **Multi-Day Entry**

- $\checkmark$ Select Duty/Assignment
- $\checkmark$ Enter **Start & Duration** and **Select Dates**
- $\checkmark$ ✓ Include optional comments and click Add Hours

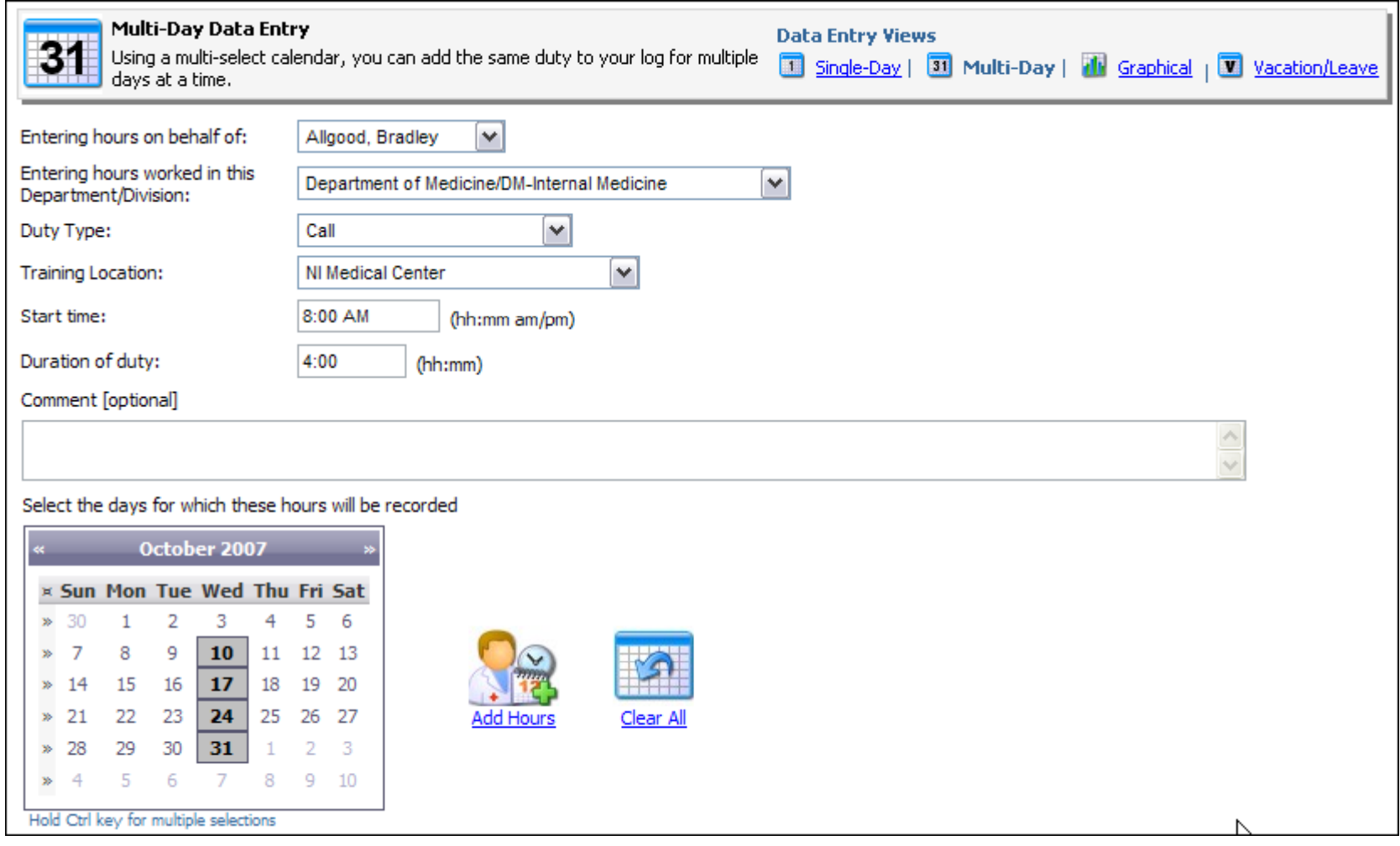

#### **Vacation/ Leave Hours**

To enter Vacation Leave either:

- $\checkmark$ Click the Vacation/leave link on the entry screen header
- $\checkmark$ OR Select **My Duty Hours** > **Add Hours** > **Vacation/Leave**

Set the vacation details and click on the calendar for the **FIRST** day of the vacation and the **LAST** day then click Save

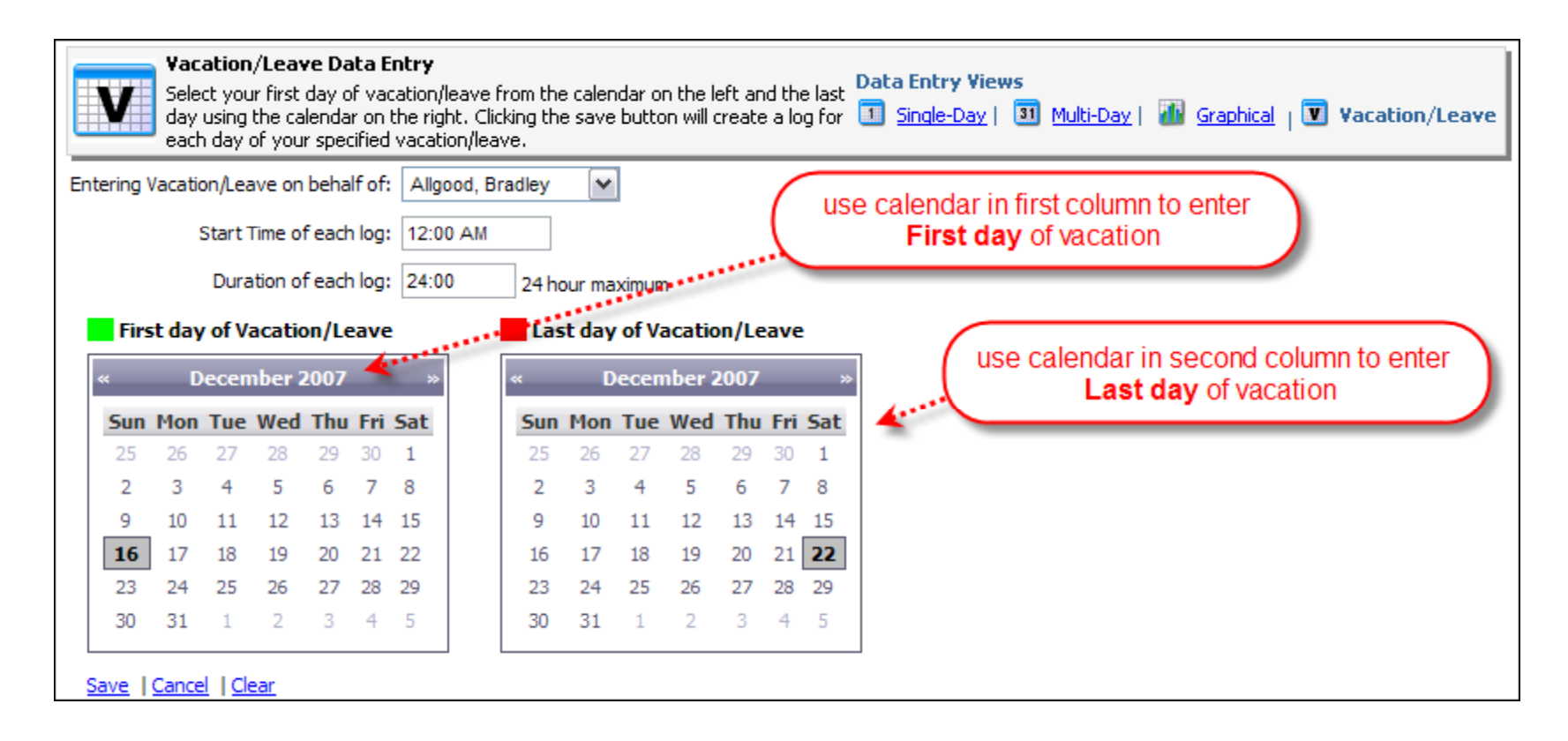

### **View My Duty Hours**

To view hours entered select **My Duty Hours** <sup>&</sup>gt;**View My Hours**

Each continuous period of time logged appears as a single entry per row

- $\checkmark$  $\checkmark$  Logs entered by the user will marked with "Res" in the source column
- $\checkmark$ Logs entered by Administration are marked with "Admin"
- $\checkmark$ Logs generated by the Assignment Schedule are marked with "Sched"

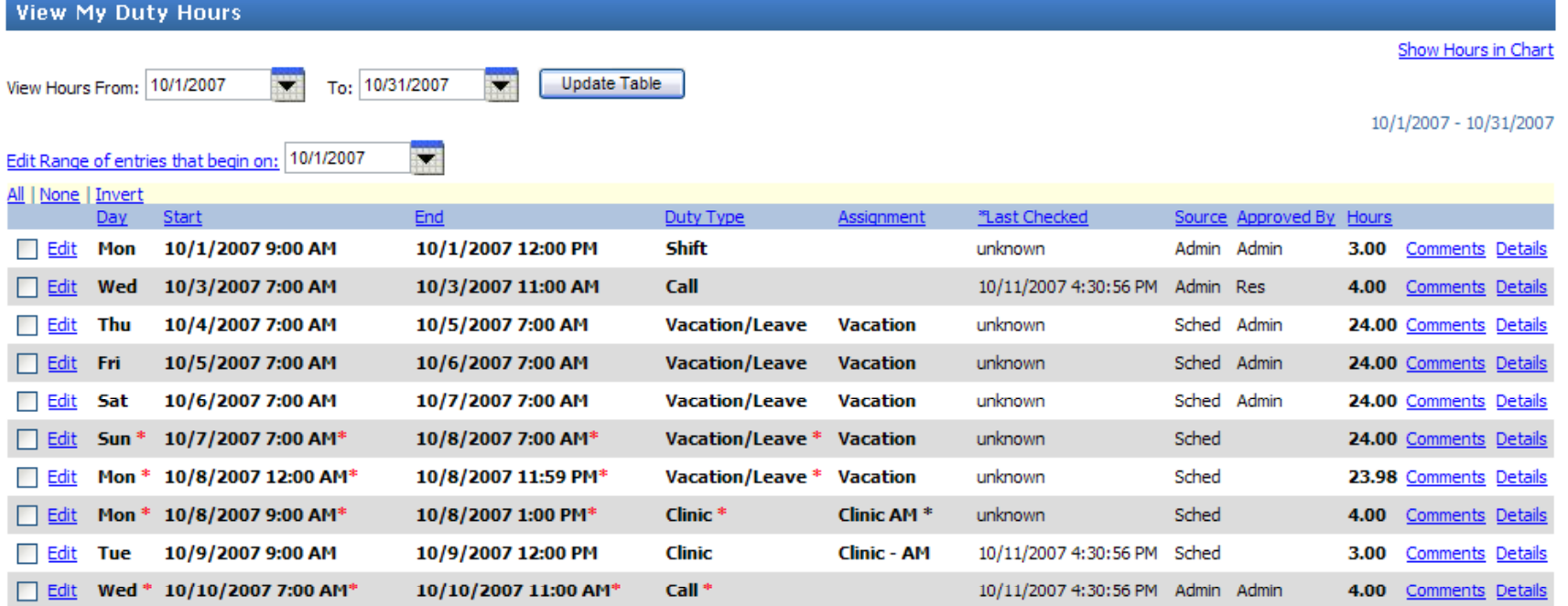

### **Edit Duty Hours**

To edit duty hours, click on the edit link in front of the entry you wish to change. Edit the start time, or adjust the duration and then click **Approve.**

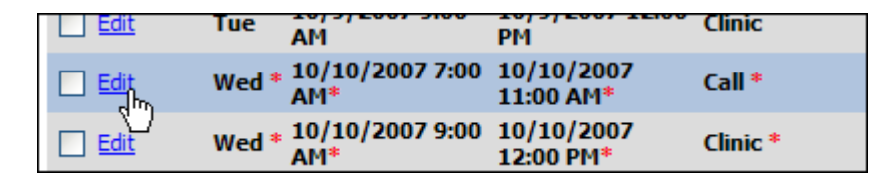

If you did not work those projected hours, click on the **Did Not Work** button. If you entered the log, you may also delete on this page.

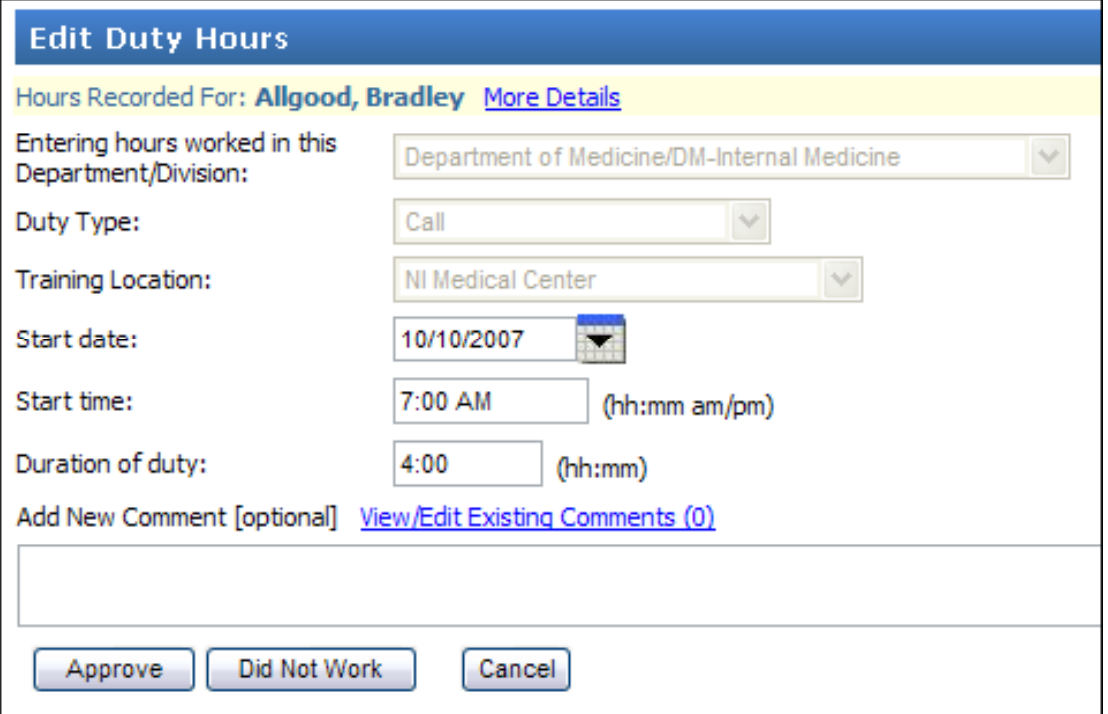

# **Edit a Range of Duty Hours**

To edit a range duty hours, enter the first date of the range and click **Edit Range of entries that begin on:**

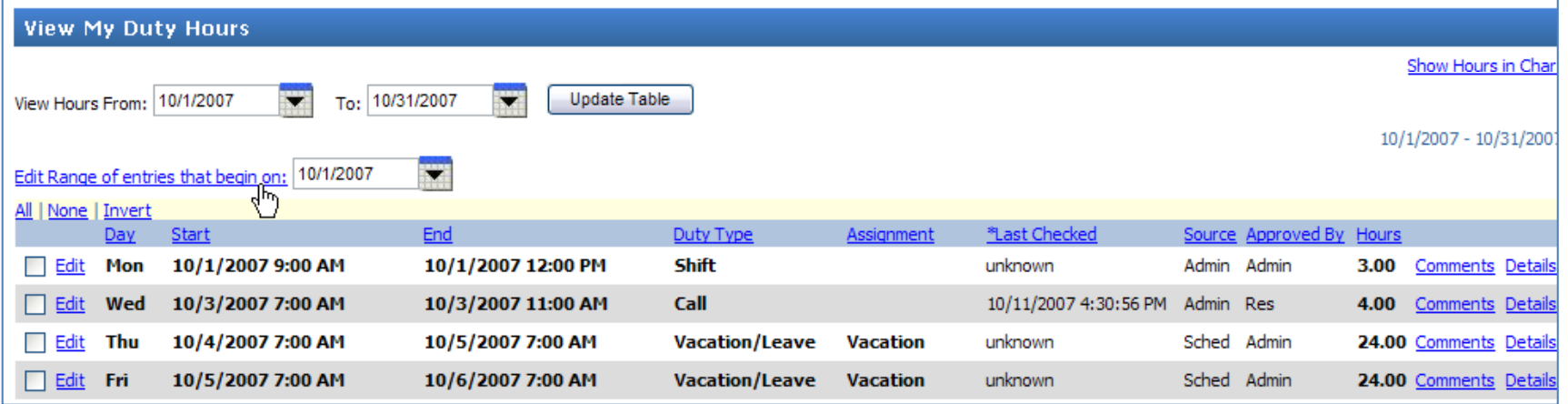

Edit the start times, adjust the duration and then click select the action. Click **Save** or **Save and go to Next Week** to continue.

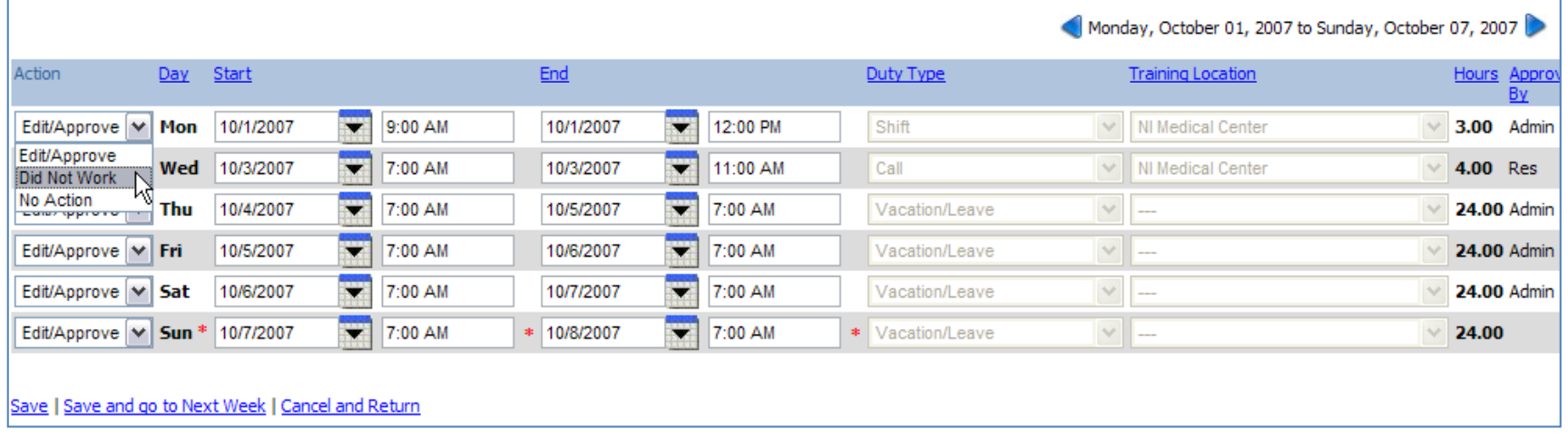

### **Reviewing Edits**

Once you have edited your hours, you may view them in table format from the main Duty Hours viewing page.

If you indicated that you **Did Not Work** a set of hours, you will see green **DNW** tag appear on the entry row.

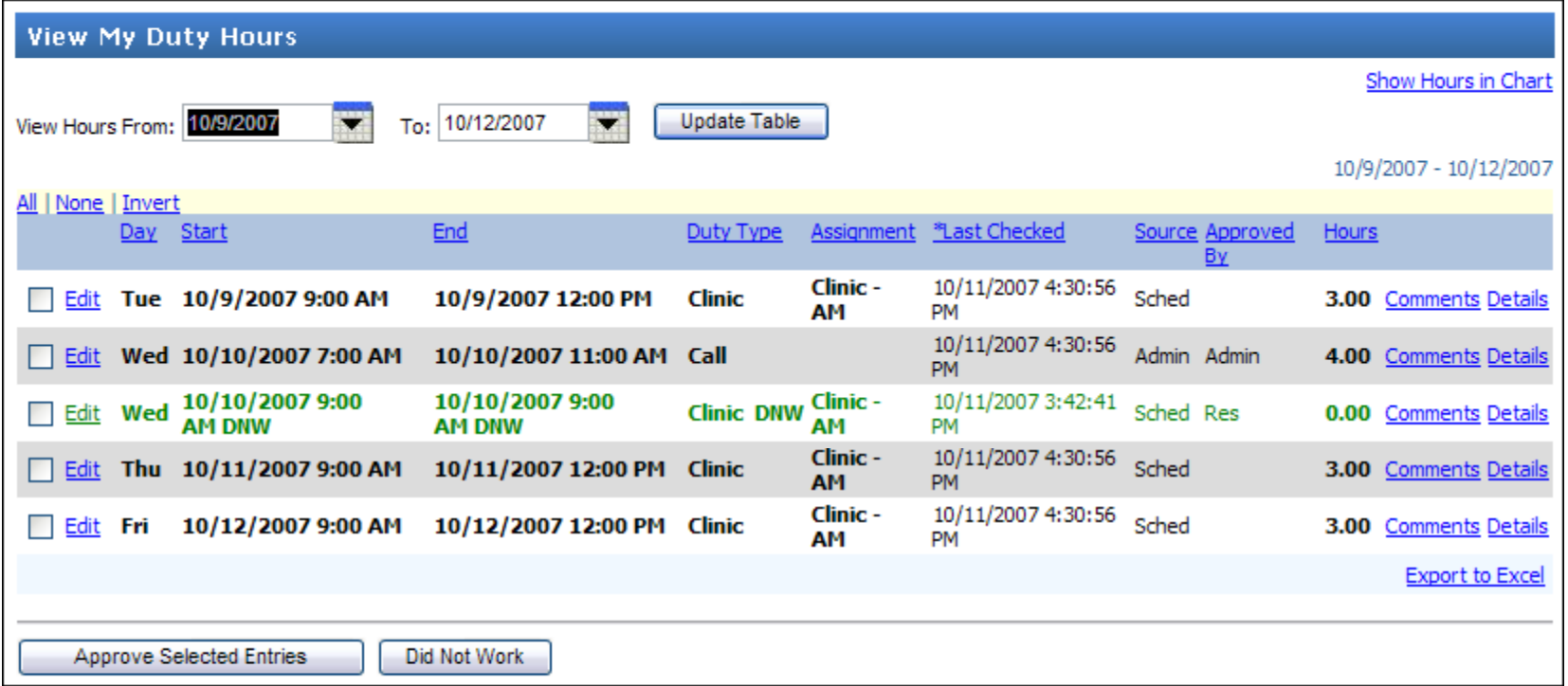

# **Approving Hours**

You may need to approve hours you logged ahead of time that are now past or any hours that were automatically logged from the assignment schedule.

- $\checkmark$ Click the **Approve Existing Hours** link on the entry screen
- $\checkmark$  Place a check in the box in front of the hours you wish to approve and click the **Approve Selected Entries** button

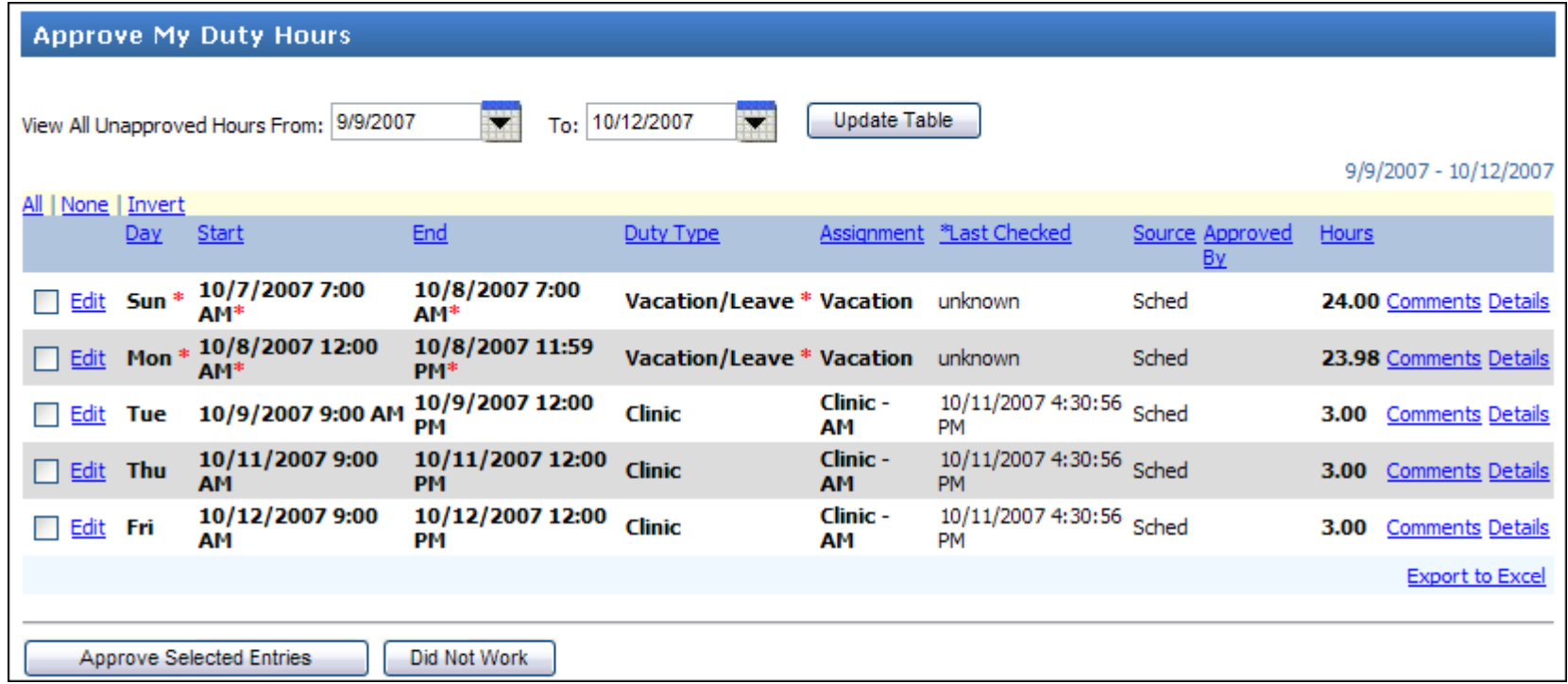

# **Signoff Notification**

Administration may set up a **Duty Hours Signoff** period, which will require a confirmation that you have properly entered duty hours for that block of time.

Signoff notifications appear on the Welcome Page.

Click the signoff on your Duty Hours link to complete signoff confirmation.

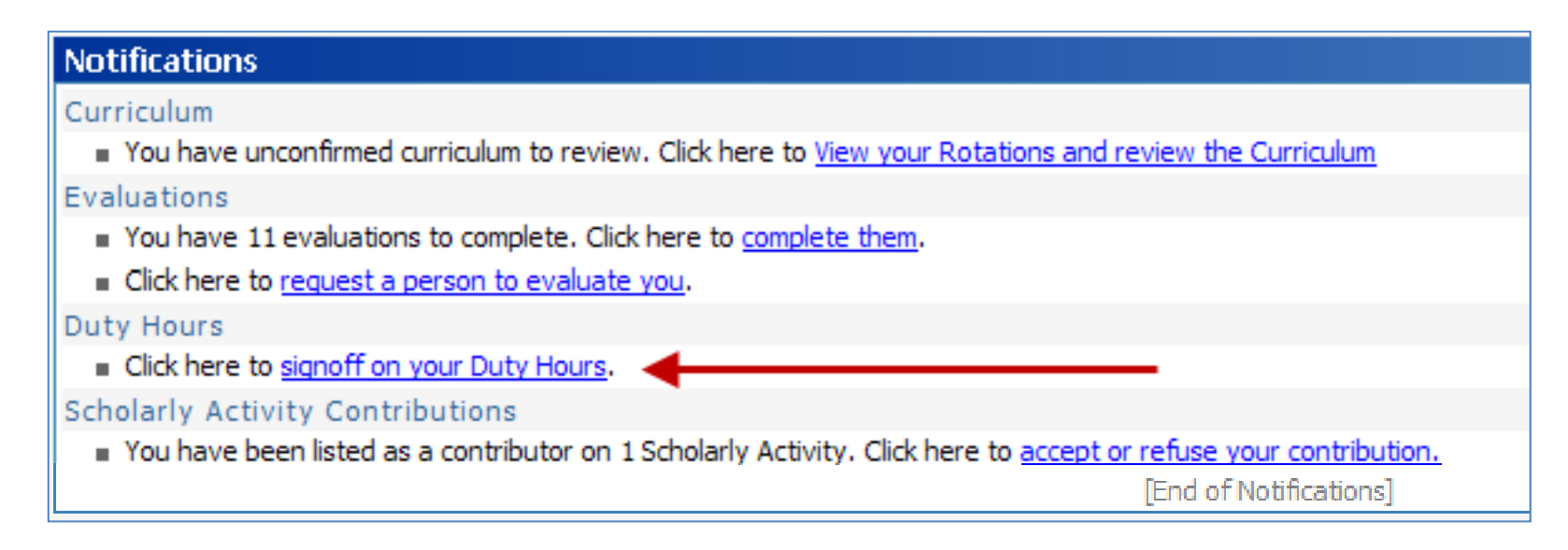

You may also reach duty hour signoff confirmation by selecting: **Main** <sup>&</sup>gt;**Duty Hours** then **My Duty Hours** > **Signoff My Duty Hours**

### **Signoff Confirmation**

To signoff and confirm entry for a period of time:

- $\checkmark$  Place an check in the box to the left of the interval
- √ Click Sign off

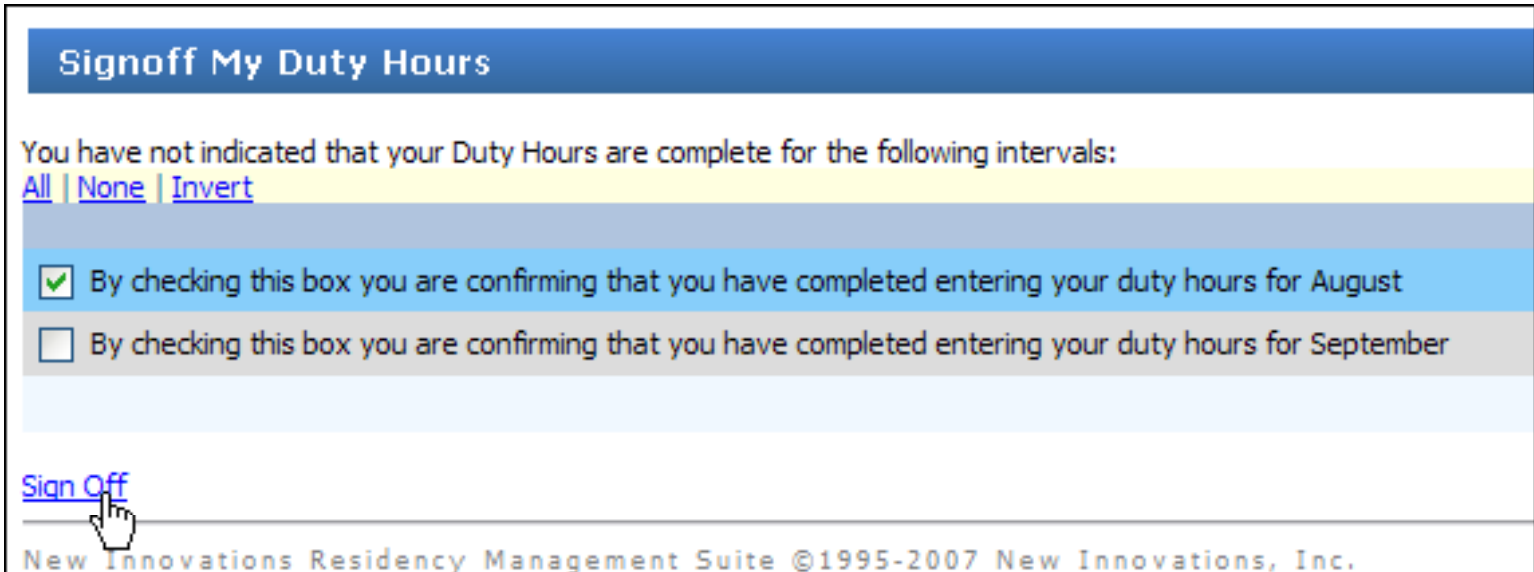

# **Getting Help**

New Innovations provides regularly updated Online Help Documentation, Step-By-Step Guides, and Training Webinars in its Support Center. Click **Help** on any page to access it.

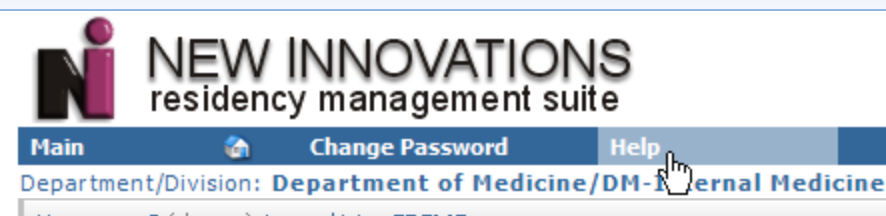

Username: 3 (change) Logged into: CDEMO

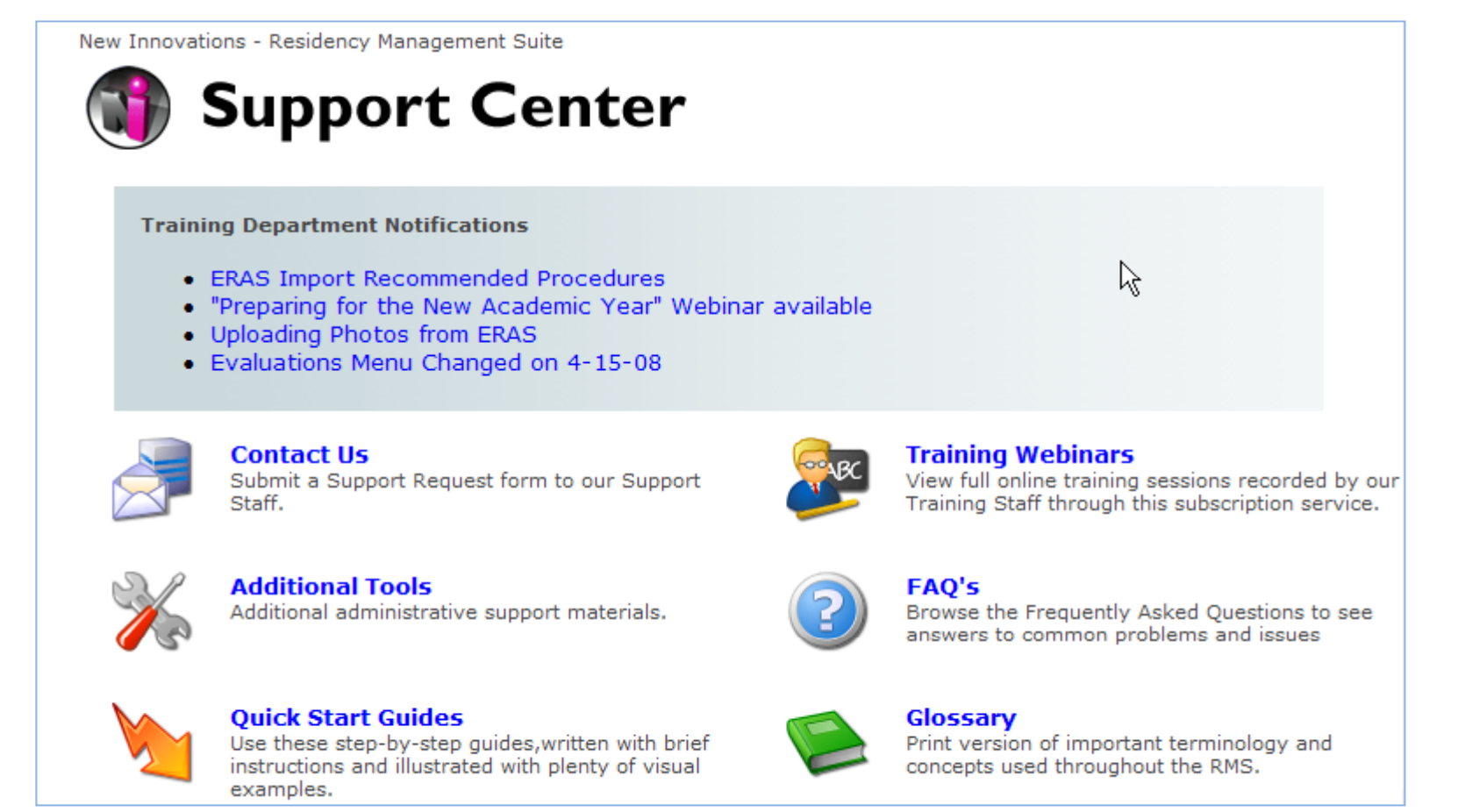

# **Help and Support**

Users can submit support requests and have questions answered by the New Innovations support staff. Select **Contact Us** in the Support Center

#### Contact New Innovations Contact Us Submit a Sup brt Request form to our Support Staff. :: File a Support Request **New Support Request** Complete the **New**  Your Name: **Bradley Allgood Support Request** form including plenty of  $\ast$ Your E-Mail Address: demomain@new-innov.com details to assist us with \* Your Phone Number: (555) 985-1220 the troubleshooting Your Department/Division:  $\ast$ **DM-Internal Medicine** process. Once RMS Module:  $\checkmark$ Procedure Logger submitted, a NI trainer **Request Summary** My Supervisor Does Not Appear in the List (up to 50 characters): will contact you. **Request Details** When I try to select Banjou Bhashan as a (up to 8000 characters): supervisor, he isn't in the list.

\* a red asterisk indicates required

**Submit Request** 

**Please Note:** if your request involves issues such Logging in, schedules, evaluations, etc., please **contact your residency program coordinator for assistance**.

#### **Getting Help -- GME**

For on campus support and help, please call or email:

The office of Graduate Medical Education

Eric Lin at 615-322-4916.

eric.lin@vanderbilt.edu

#### **Thank you for using New Innovations for**

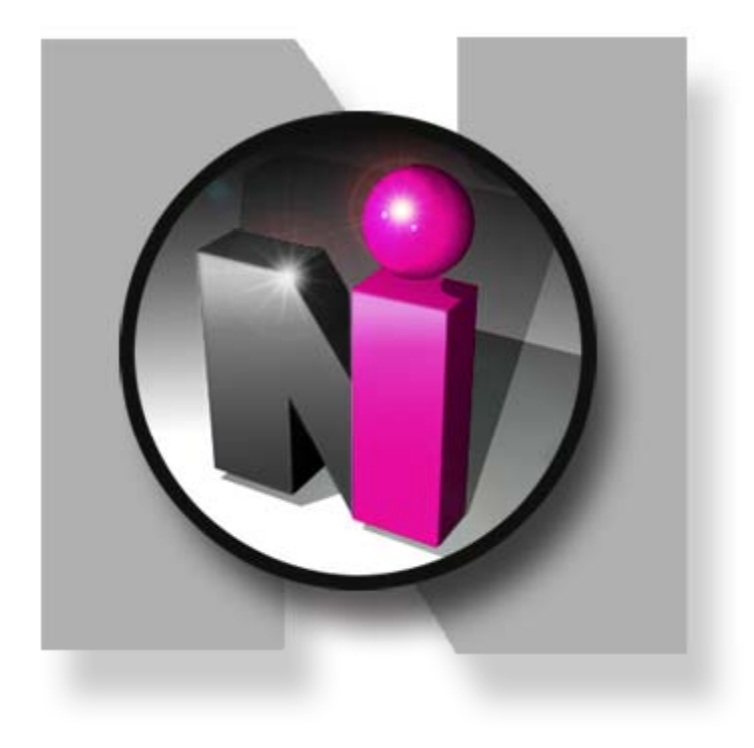